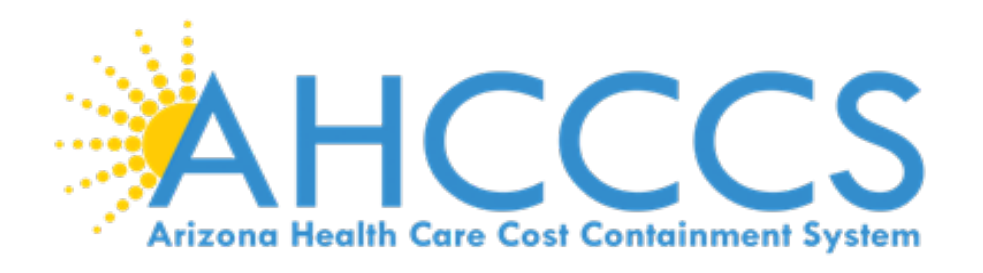

# **EVV SERVICE CONFIRMATION PORTAL USER MANUAL** EFFECTIVE 10/1/2020

11/18/2022-Updated

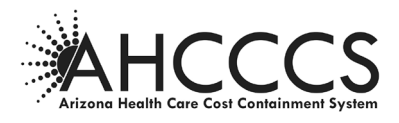

# **Table of Contents**

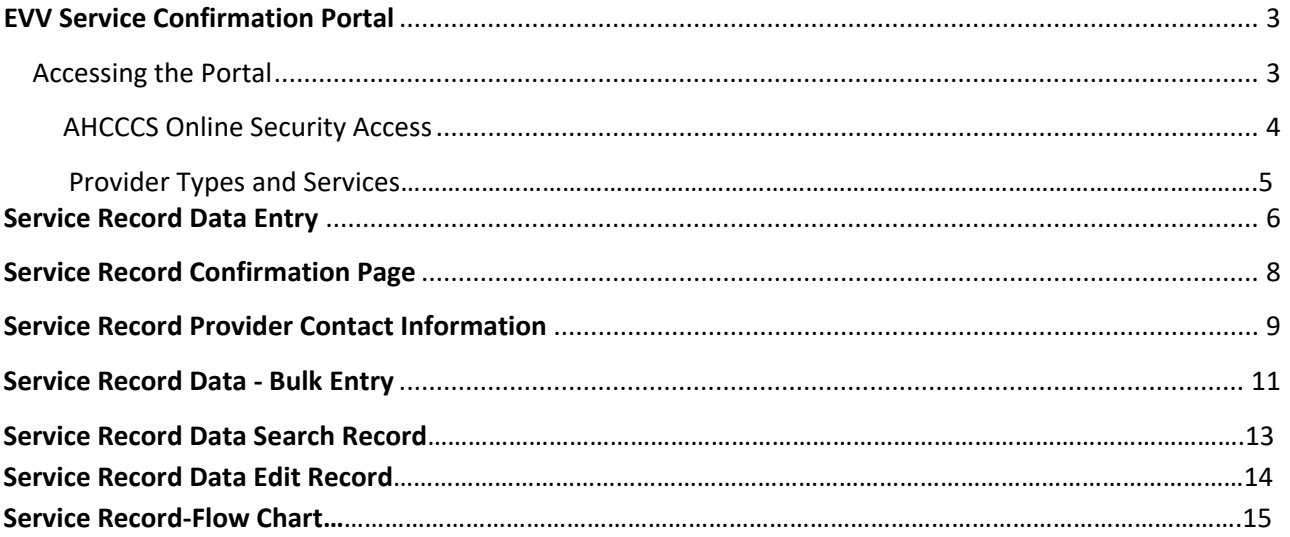

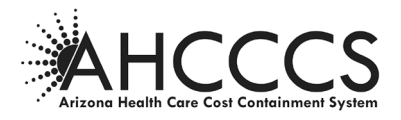

# **EVV Service Confirmation Portal**

EVV Service Confirmation Portal will allow for applicable providers to input and capture key data elements for defined services not submit to PA or CA165 Authorizations. The State's Electronic Visit Verification (EVV) system must comply with standards set forth by Centers for Medicare and Medicaid Services (CMS) to ensure the system meets the requirements of the 21st Century Cures Act. As part of the CMS certification process of the EVV system, the State must demonstrate the use of the EVV System supports the State to avoid payment for unauthorized or unapproved services by reconciling the linkage of providers, services, units and visits prior to claims payment. The Service Confirmation Portal is being required by AHCCCS to ensure compliance with the CMS requirements for EVV. More information on the EVV program may be found at www.azahcccs.gov/EVV.

## **Accessing the Portal - AHCCCS Online Website**

The new EVV Service Confirmation Portal will only be available to a specific group of provider types. For provider types permitted to use the portal, the account administrator (Master account holder) will have the ability to grant system access to users. If the provider is not permitted to use the EVV Service Confirmation Portal, the "EVV Service Confirmations" option will not be visible in the list of sub-systems.

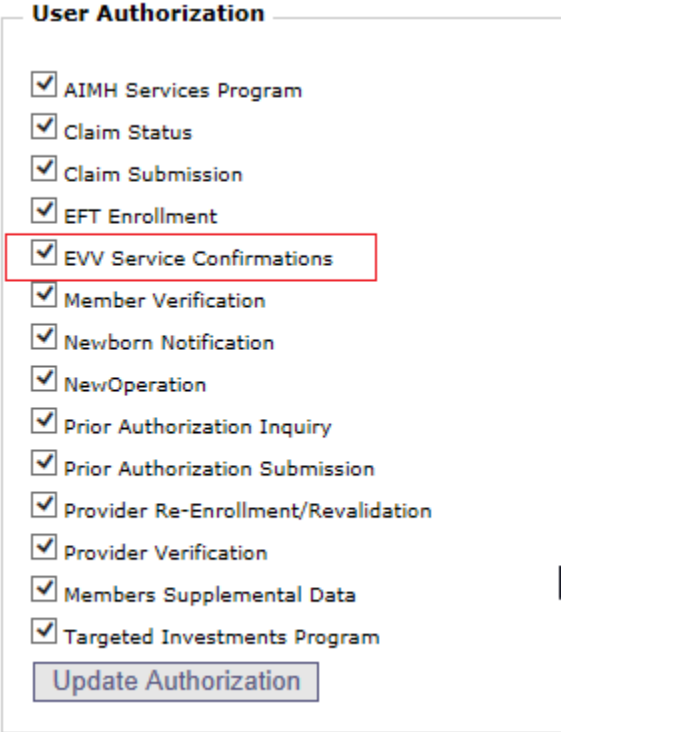

Users, who have been granted access to the EVV Service Confirmation Portal, log-in to the AHCCCS Online website and you will see the option under the "Menu" section.

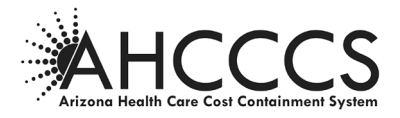

## **To obtain access to AHCCCS Online Portal** <https://azweb.statemedicaid.us/Help/LearnMore.aspx>

To use the AHCCCS Online website, you must have an active account. Accounts are created by the user. They are not assigned by AHCCCS. To create an account, click on the [Register](https://azweb.statemedicaid.us/Account/Register.aspx) link under the "New Account" menu. For assistance, please contact the AHCCCS Customer Support Group at **(602) 417-4451**.

There are two types of accounts that can be created with this system, MASTER Accounts and INDIVIDUAL Accounts. Both types of accounts will allow providers to view eligibility/enrollment information for any valid recipient in the system. However, providers will only be able to view claim status information for claims submitted by the provider under which the account is created, or an affiliated provider. For instance, creating an account under a Billing ID, rather than a Provider ID, will allow the account holder to view claims for all providers associated to the Billing ID. This association is often created for multiple providers using the same Tax ID. For privacy reasons, providers are restricted from viewing claims submitted by other providers, unless a provider group affiliation is established. Please contact AHCCCS Provider Registration at **602-417-7670 Option 5** for questions concerning provider group affiliation.

#### **MASTER ACCOUNTS**

The option to create a Master account is only available if no other master accounts have been created for the provider. A Master account has all the functionality of Individual accounts. However, a Master account holder will also have the ability to administer all the Individual accounts for the same provider. This provides an authorized representative from a provider, such as a supervisor or manager, the ability to monitor and maintain who can and cannot access information from the system. If you are not a representative from an AHCCCS contracted provider, please do not attempt to create an account.

- When the registration process is complete for a Master account, a letter will be generated and sent to the mailing address specified by the account holder. The account holder specifies the address by selecting one of the options in the drop-down list during the sign up process. The letter will contain the authentication code necessary to activate the Master account.
- If the Master account is not activated within 15 days of creation, it will be deleted from our system. Please keep in mind that during this time, no other Master accounts can be created. Therefore, please do not attempt to create a Master account unless you are authorized to do so since this will delay your setup process.
- If the Master account is not accessed for more than 90 days, the account will automatically be locked. The master account holder will receive email alerts, sent to the email address registered with the account, prior to the account being locked.
- There can be multiple Master accounts. To create additional Master accounts, an existing Master account holder simply promotes an Individual account to a Master.
- Once the Master account is activated, the Master account holder will have the ability to activate new Individual accounts.
- If an active Master account does not exist for a given provider, Individual accounts cannot be created. Master account holders who are planning to leave the organization should make sure to designate another account holder to a Master status to prevent disruption in service for the provider.
- All Master account holders will receive an email each time an Individual account is created. This email is sent to notify the Master that the account was created and is awaiting activation.

## **INDIVIDUAL ACCOUNTS**

Individual accounts can be created regardless of whether a master account already exists for a provider. However, you cannot use an individual account until a master account holder activates it.

- When the registration process is complete for an Individual account, an email will be sent to the Master account holder(s) for the same provider, if a Master account exists. The purpose of the email is to notify the Master account holder(s) that a new Individual account has been created and is awaiting activation.
- The account will remain inactive for up to 120 days unless it is activated by a Master account holder. If 120 days pass, it will be deleted from our system.

**NOTE**: For questions or concerns regarding security to EVV Service Confirmation Portal or Providers listings, please open a ticket by email ISD Customer Supportisdcustomersupport@azahcccs.gov with the details. The appropriate team will assist you.

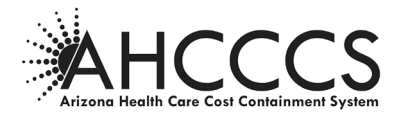

# **Provider Types and Services**

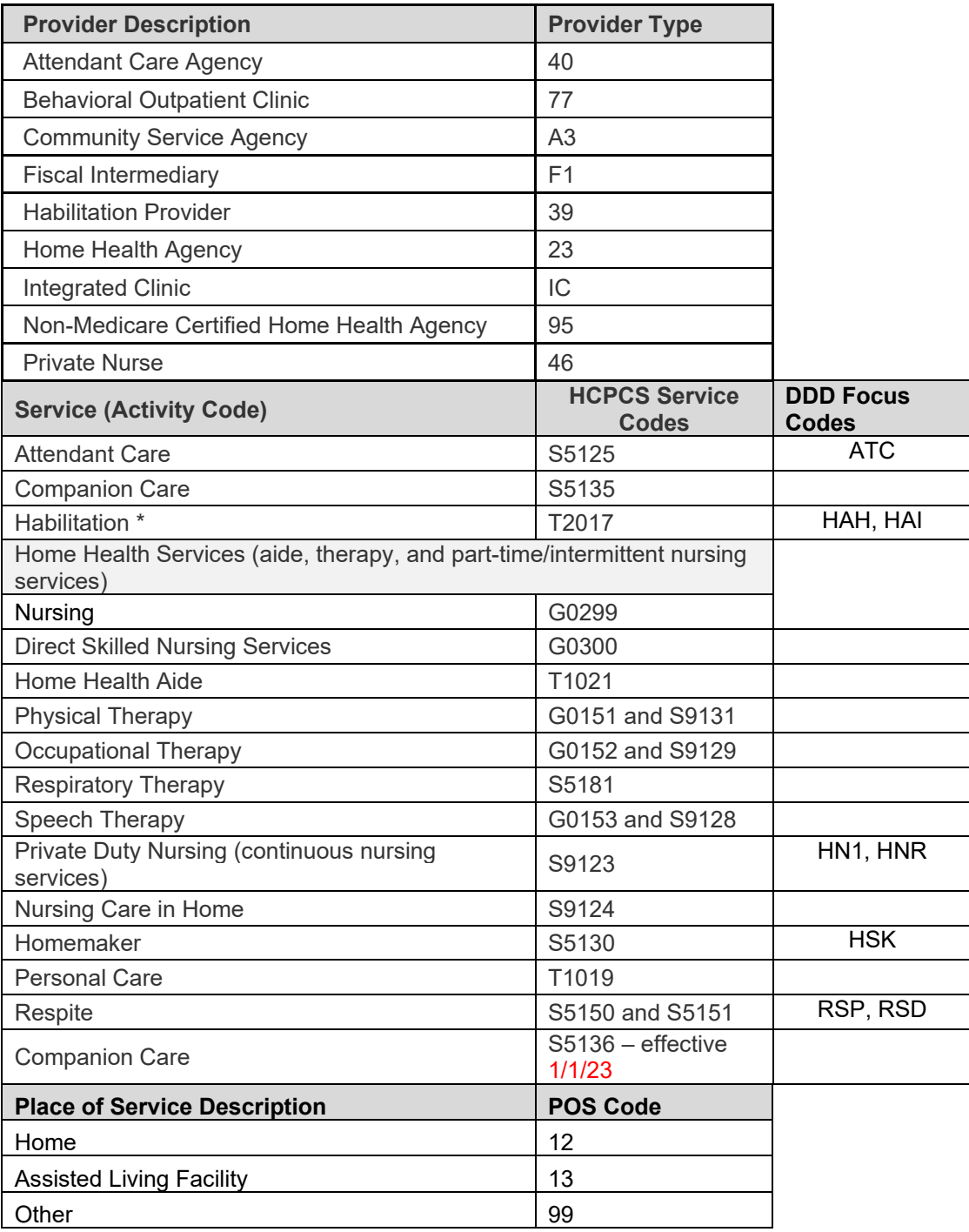

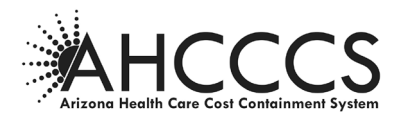

# **Service Record-Data Entry**

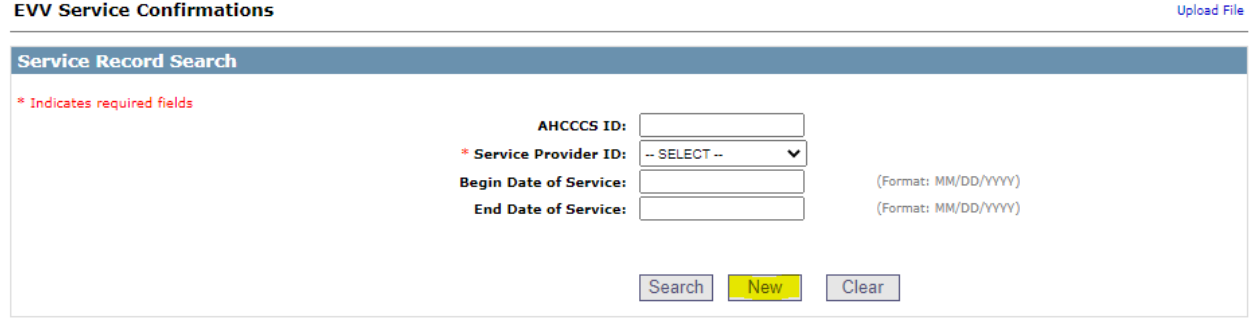

# Click the New button

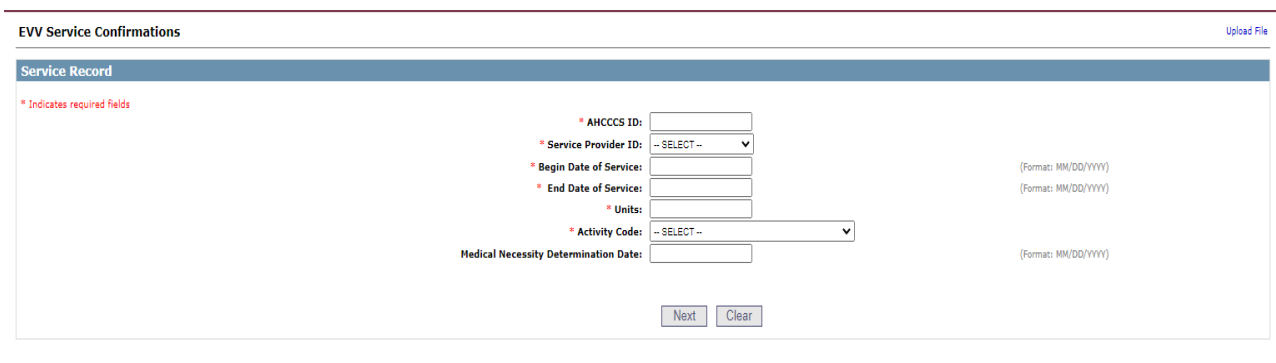

- The *AHCCCS ID* will be verified against the PMMIS Recipient sub-system. A record cannot be added if the member does not exist in PMMIS.
	- o AHCCCS ID must be in proper format (Begin with "A", followed by 9 numeric values
	- o Will receive an error message if invalid or member does not exist
	- o Will receive an error message if member enrollment is not active
	- o Will receive an error message if member has multiple Health Plans for the time span provided. **Provider must submit separate records for each time span and health plan the member is enrolled in. See below error.**
- The *Service Provider ID* drop-down list will be populated with the provider ID associated to the user's account, along with any provider IDs affiliated with the

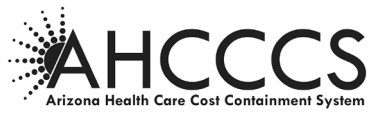

account holder's organization. However, the list will be restricted to only display provider IDs for specific provider types.

- The *Begin Date of Service* a*nd End Date of Service are required fields and* the *End Date of Service* cannot be greater than one year from the *Begin Date of Service*.
	- o Valid Date Format MM/DD/YYYY
	- o Will receive and error if invalid date is entered
- The Units must be a numeric value, not to exceed 999,999.
	- o Will receive an error if invalid number entered
- The *Activity Code* drop-down list will be populated with codes approved for the EVV system. The list of activity codes (HCPCS) will be restricted to a limited set of values.
- The Medical Necessity Determination Date must be a valid date in MM/DD/YYYY format.

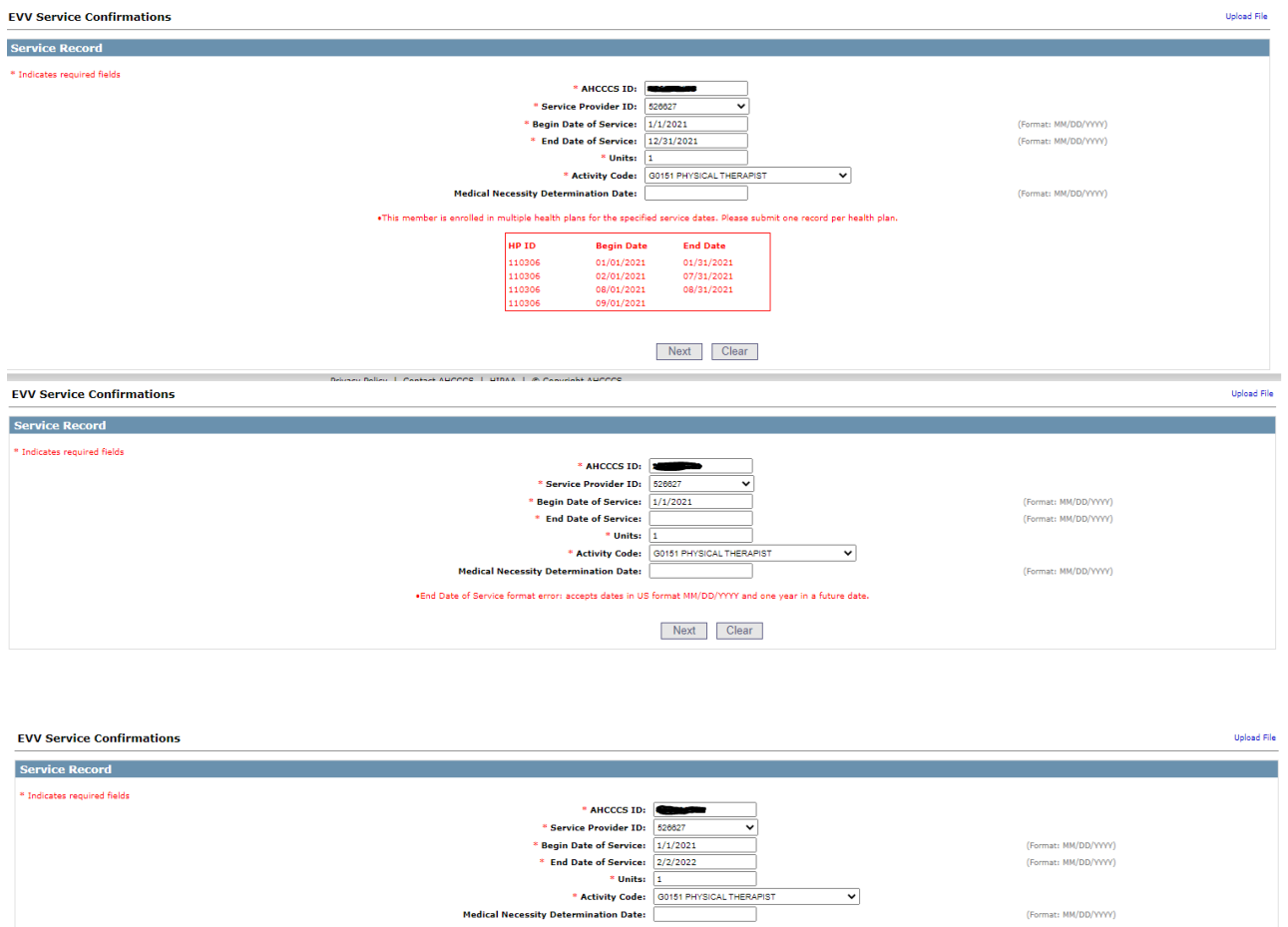

 $\circ$  Will receive an error if invalid date is entered

NOTE: \* indicates required fields. The *AHCCCS ID, Service Provider ID, Begin Date of Service,* 

.<br>The Dates interval should be >= 0 and End Date of Service cannot be greater than 1 year from the Begin Date of Service

Next Clear

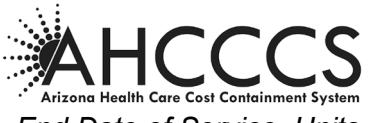

*End Date of Service, Units* and *Activity Code* fields are required. All other fields are optional.

# **Service Record – Confirmation page Step 1**

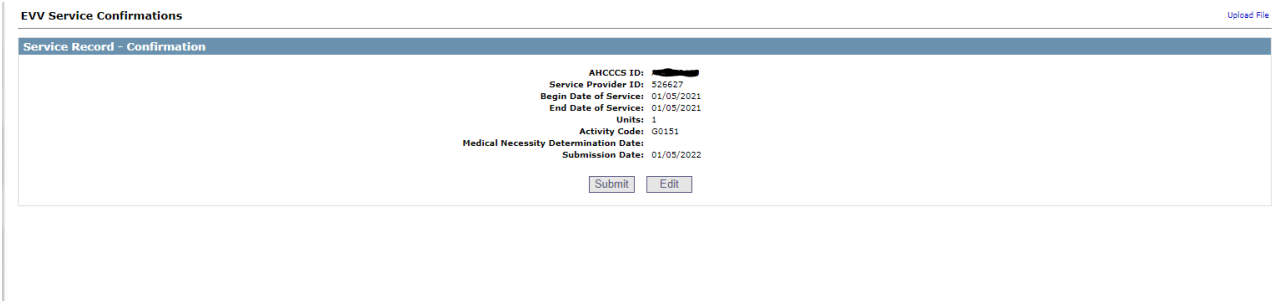

After the data has been entered, the user must verify and confirm the information before submitting the record. If the data needs correction, the "Edit" button can be clicked to return to the previous data entry page.

Once the data is confirmed, the "Submit" button can be clicked to submit a record. You can submit a record one by one or you can upload a file. Upload File feature can be found on page 8.

## **Step 2**

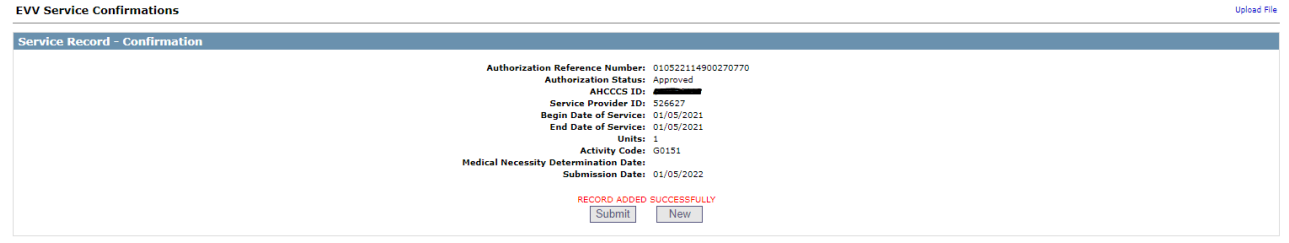

The Authorization Reference Number and the Authorization Status fields will only display when the record has been successfully written to PMMIS. The Authorization Reference Number is comprised of 3 parts: date of submission (MMDDYY), time of submission (HHMMSS) and Web User ID. This is used to uniquely identify each record and to link the PMMIS record to the AHCCCS Online account holder.

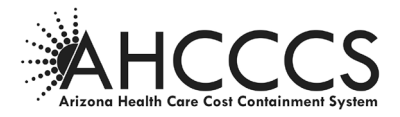

# **EVV Provider Contact Information**

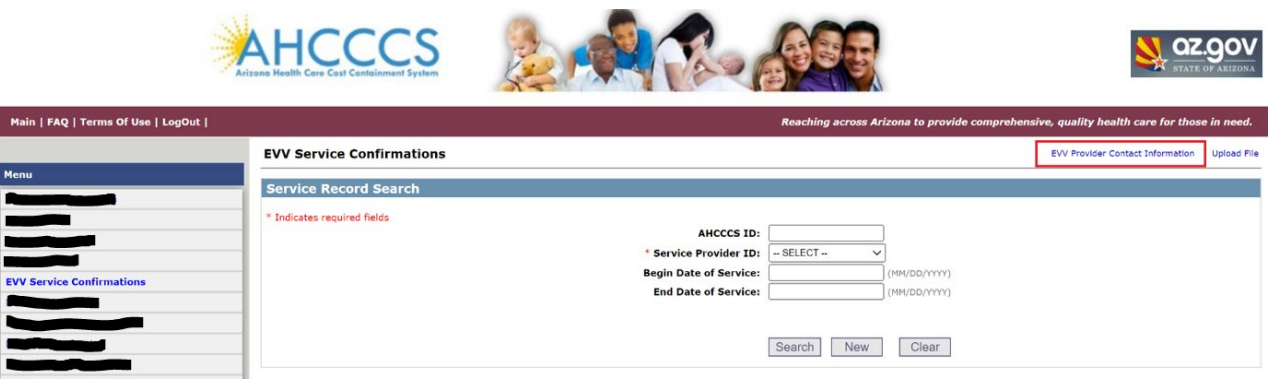

# Search provider contact information by selecting a Provider ID from the dropdown list

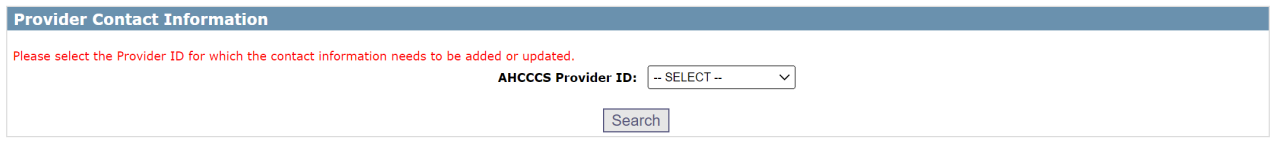

#### If the provider contact information already exists, the system will populate the existing data in a grid

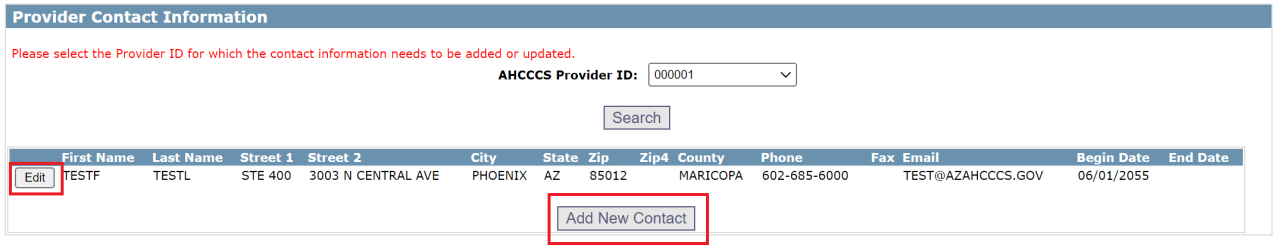

#### Users can click on the **Edit** button to modify the record. The **Provider ID** and **Begin Date** are not editable

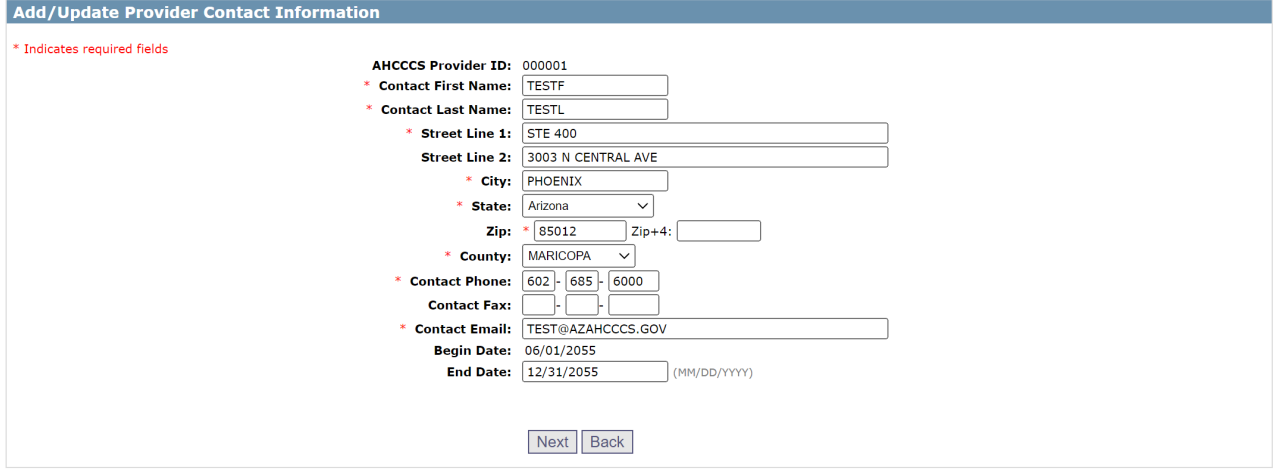

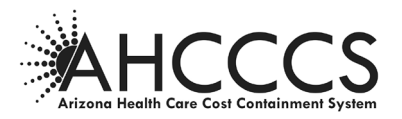

If there is no contact information for the provider or the user decides to add a new one, the system will allow the user to enter the data element values.

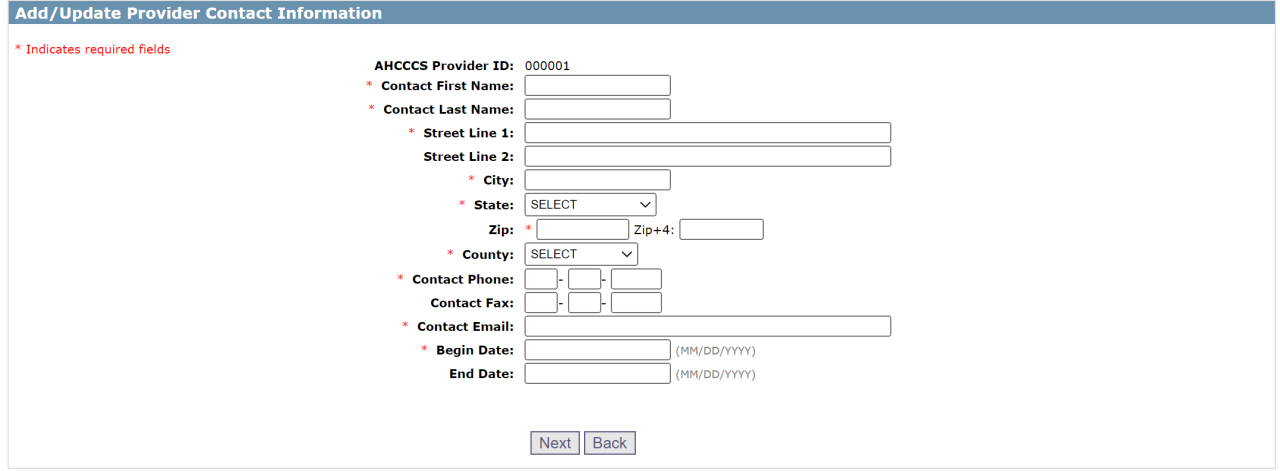

Enter the information values and click the **Next** button

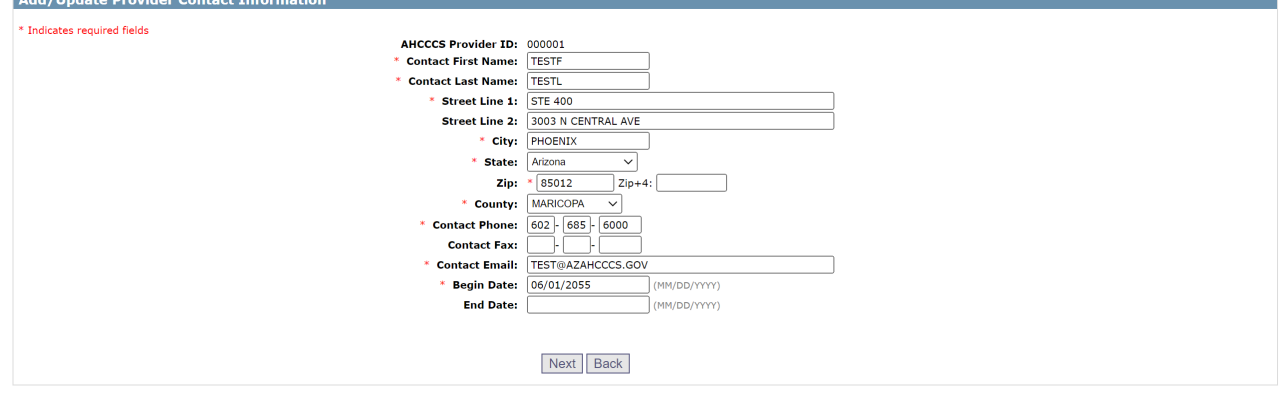

User can verify the values and submit it

Add/Update Provider Contact Information MHCCS Provider ID: 000001<br>
Contact First Name: TESTE<br>
Contact Exist Name: TESTE<br>
Street Line 1: STE 400<br>
Street Line 1: STE 400<br>
Street Line 2: 3003 N CENTRAL AVE<br>
State: AZ<br>
Zip: S5012<br>
County: MARICOPA<br>
Contact Phone: 60 Submit Edit New

Submission confirmation

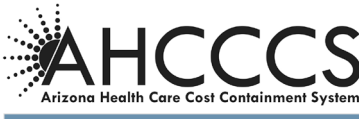

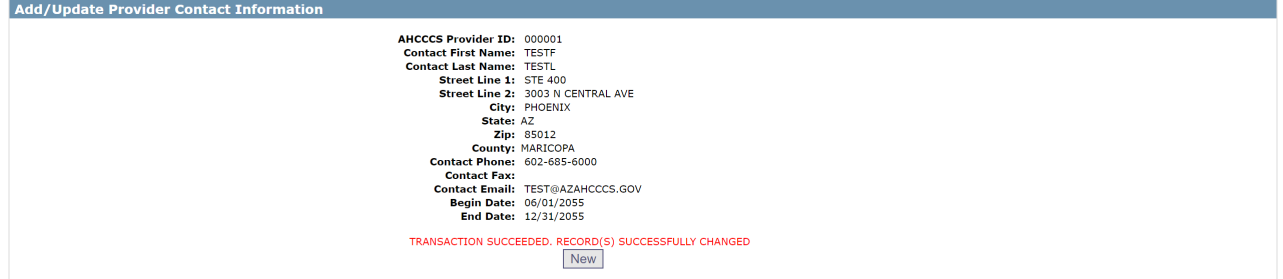

# **Service Record Data - Bulk Entry Upload File Function of the EVV Service Confirmation**

To upload a file, click on the Upload File button in the upper right hand corner of the EVV Service Confirmation page. EVV File Upload page is displayed.

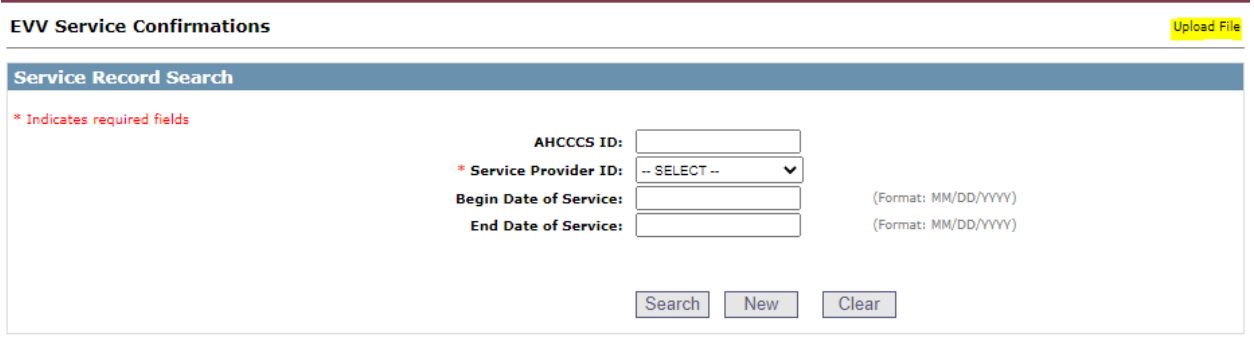

The Help link allows a "show/hide" collapsible Help information with file format and filing details:

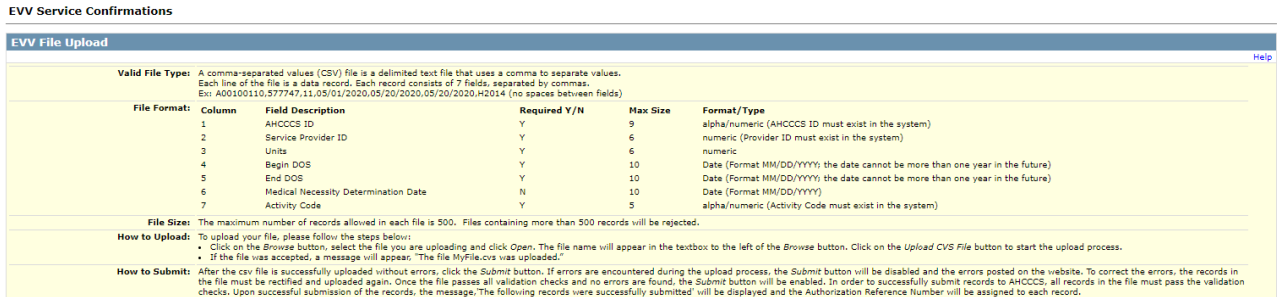

Once the csv file records are successfully imported to PMMIS system, the *Authorization Reference Number* is dynamically generated.

**Testing of the File**: A provider can test the Bulk Upload File prior to production submission. This will ensure the file is in compliance for smooth processing. Please submit the Test File to [Julie.Nieder@azahcccs.gov](mailto:Julie.Nieder@azahcccs.gov) for processing and feedback of approval or proper changes that need to occur.

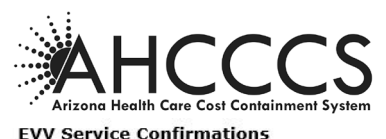

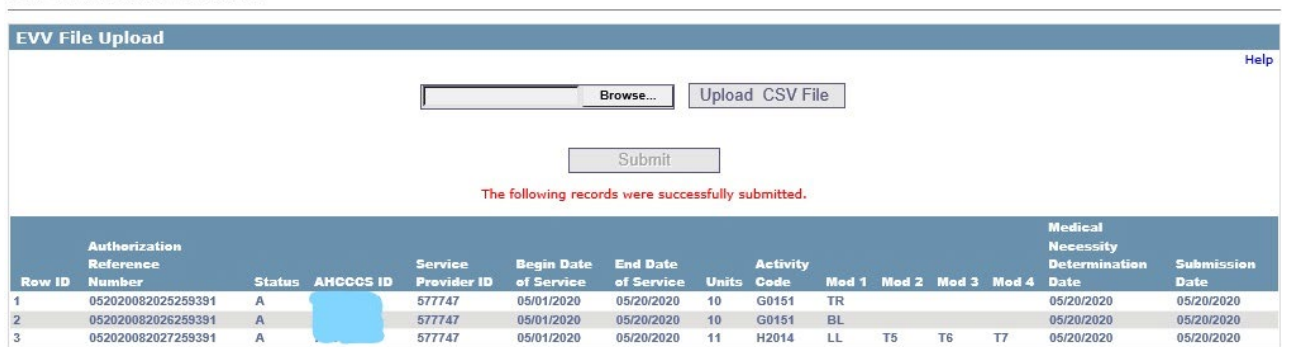

# Validation of the csv file records:

The error highlighted will provide the error information and the row number of the record that has an error, which is associated with the information listed below in blue. Need to correct the records within the file and then upload a correct file.

To upload a file successfully, every record that has an error must be corrected. You will receive a message the file was uploaded when successful. The details of each record that was uploaded will be displayed below in blue for verification purposes.

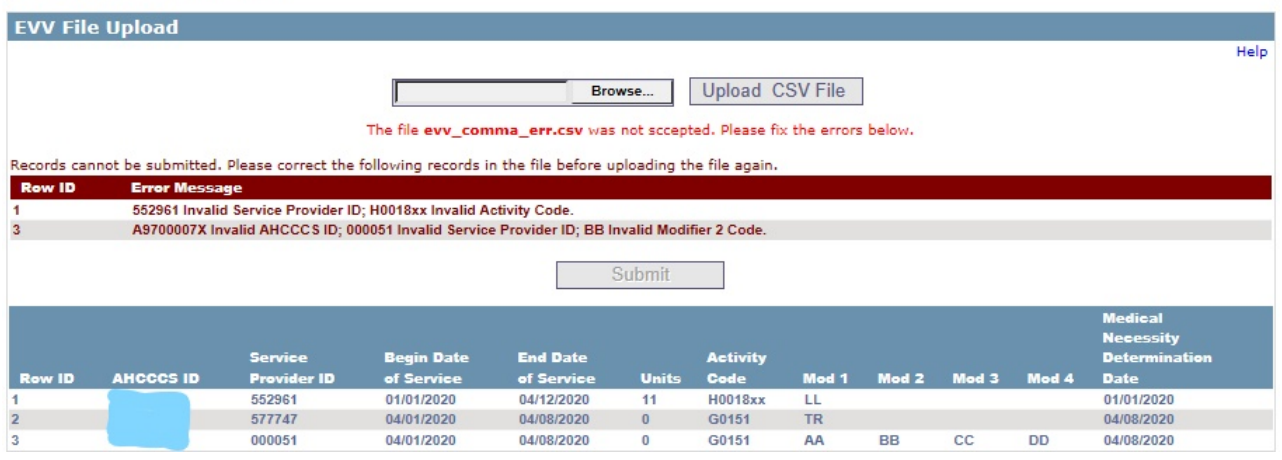

# **EVV Service Confirmations**

## **Additional Validation information:**

- The *AHCCCS ID* will be verified against the PMMIS Recipient sub-system. A record cannot be added if the member does not exist in PMMIS.
- The *Service Provider ID* will be verified with the provider ID associated to the user's account, along with any provider IDs affiliated with the account holder's organization.
- The *Activity Code* will be verified with codes approved for the EVV system.
- The *Modifier* code must be a valid code in the PMMIS Reference sub-system. A record cannot be added if the modifier code does not exist in PMMIS.
- The *AHCCCS ID, Service Provider ID, Begin Date of Service, End Date of Service* and *Activity Code* fields are required. All other fields are optional.

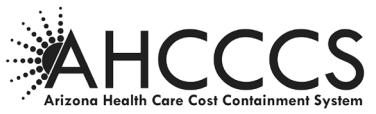

Click the "Submit" button and the user will receive a message the file was successfully Submitted to AHCCCS.<br>EVV Service Confirmations

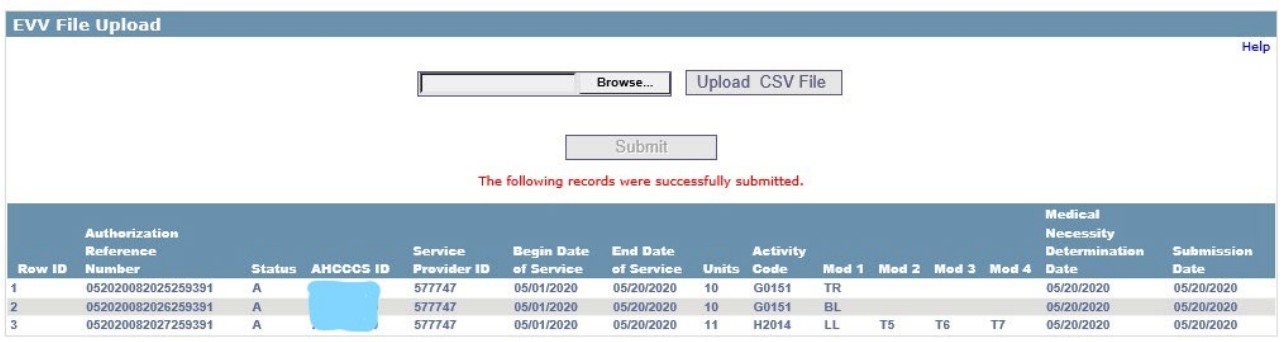

# **Service Record – Search page**

#### **FVV Service Confirmations**

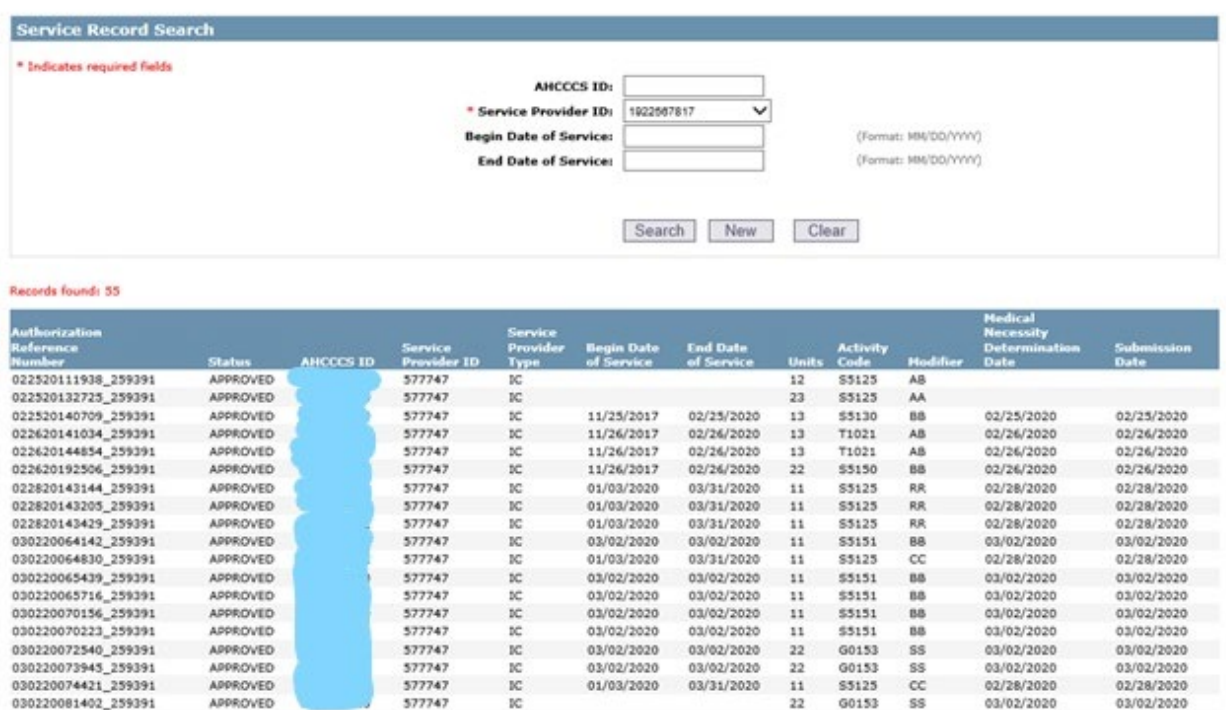

The Service Provider ID drop-down list will contain the account holder's provider ID and any active affiliated providers whose provider type is permitted to use the system. This can be an NPI or AHCCCS Provider ID and is required (\*).

Other ways to search, to narrow down the results, are by Member's AHCCCS ID and/or date of service.

NOTE: \* indicates required fields

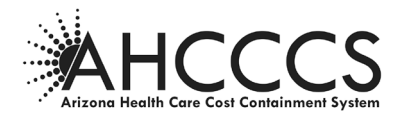

# **Edit a Service Record**

Search for the record you want to edit by entering the proper data elements in the Service Record Search and click "Search".

Find the Authorization Reference Number to Edit and select the **Edit** to the left of the Authorization Reference Number.

**EVV Service Confirmations** 

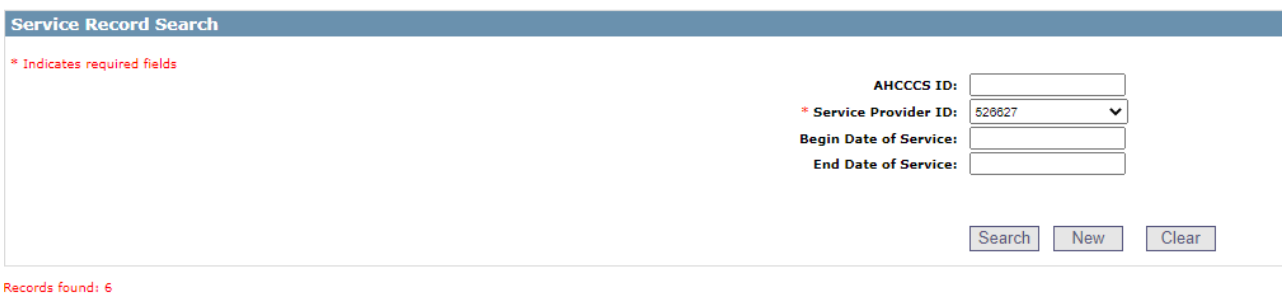

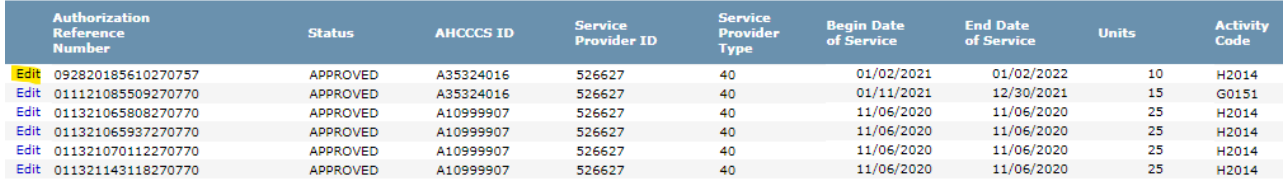

The fields that can be changed:

- Begin Date of Service
- End Date of Service
- Units
- Modifier Codes effective 12/16/2021 modifier codes have been removed.

Once you changed the data elements needed, click **Update** to the left of the record you modified. You can also **Cancel**, if needed.

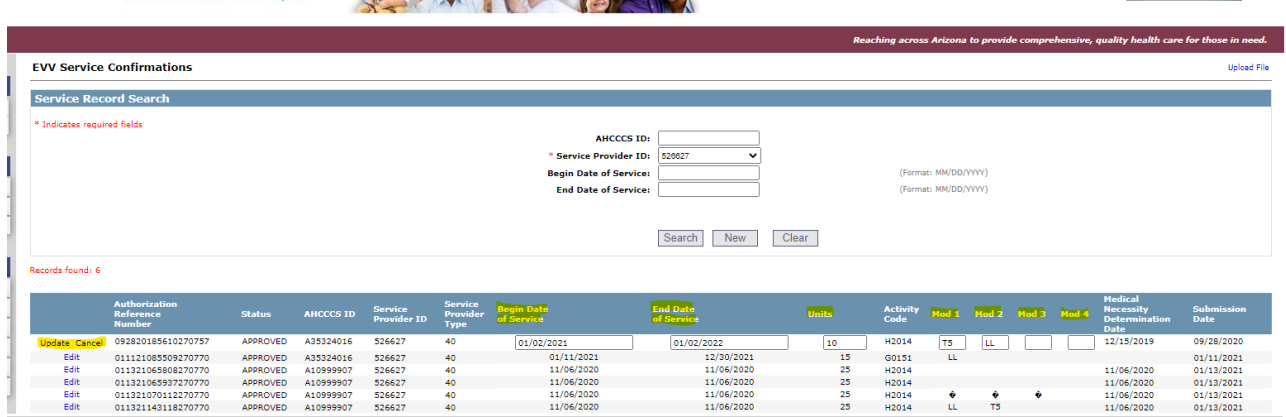

**NOTE: Effective 12/16/2021 system changes:**

- **1. Modifiers removed**
- **2. Member enrollment match to PMMIS – if no enrollment=error; if multiple Health Plans=must submit separate records for health plans based on begin/end dates**

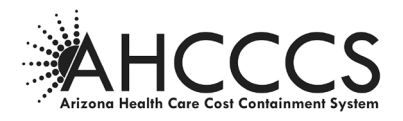

# **Service Record – Flow Chart**

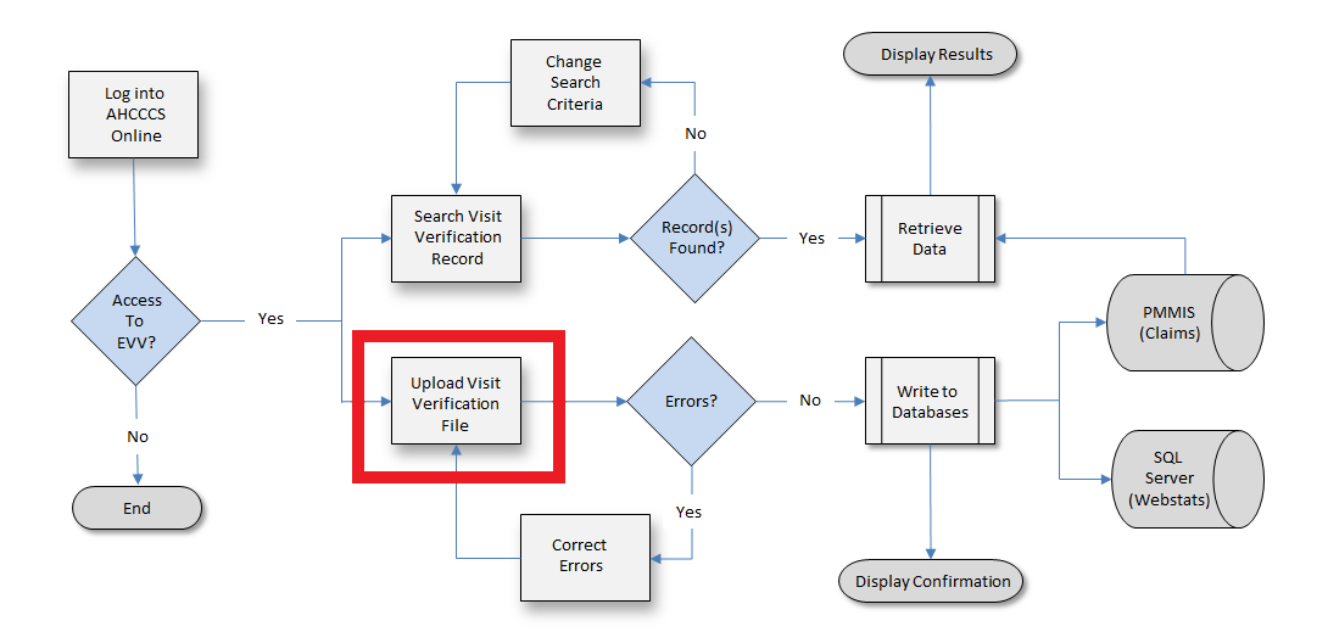